¿Cómo accedes al Correo Institucional y demás servicios asociados que te ofrece la UCUNDINAMARCA?

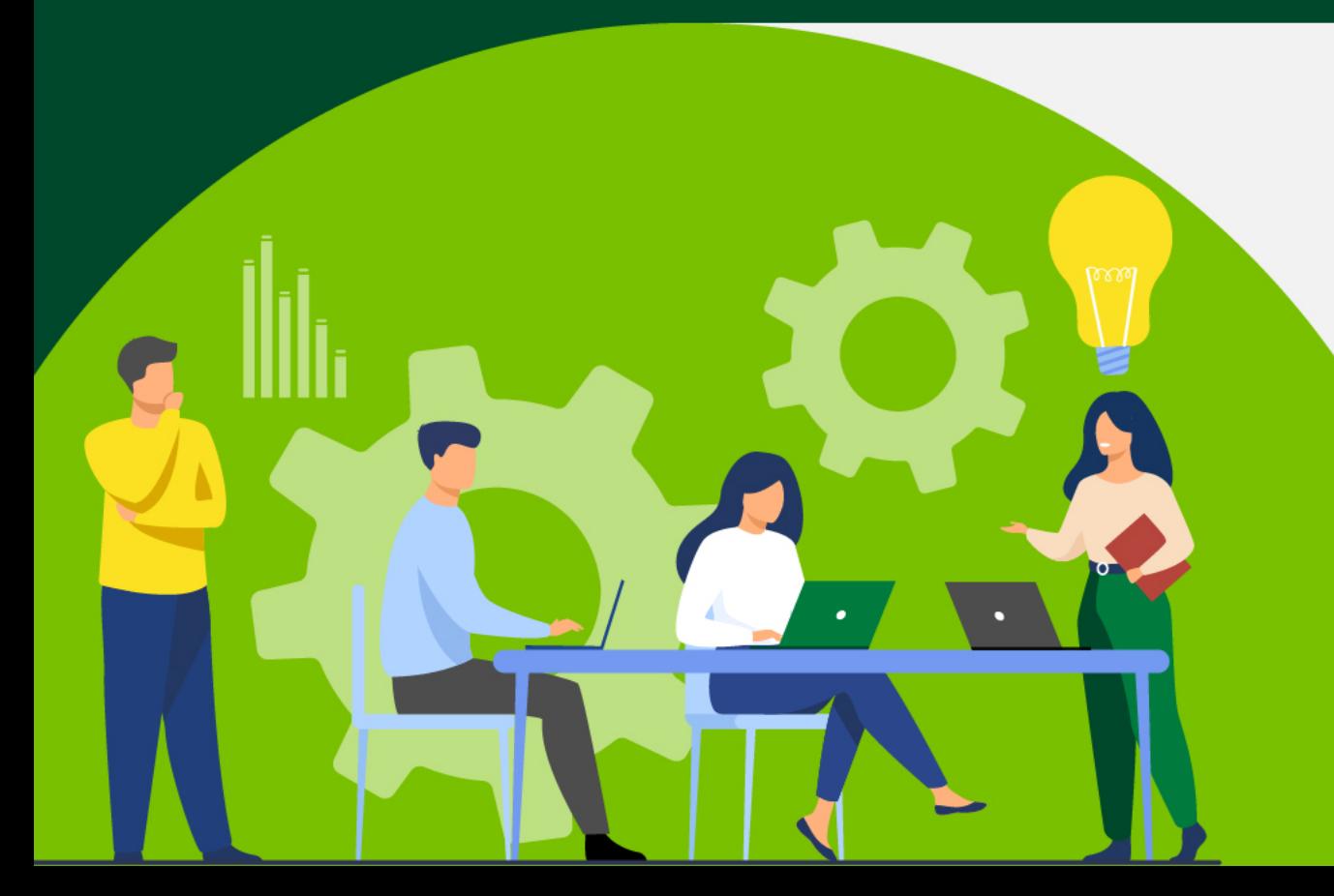

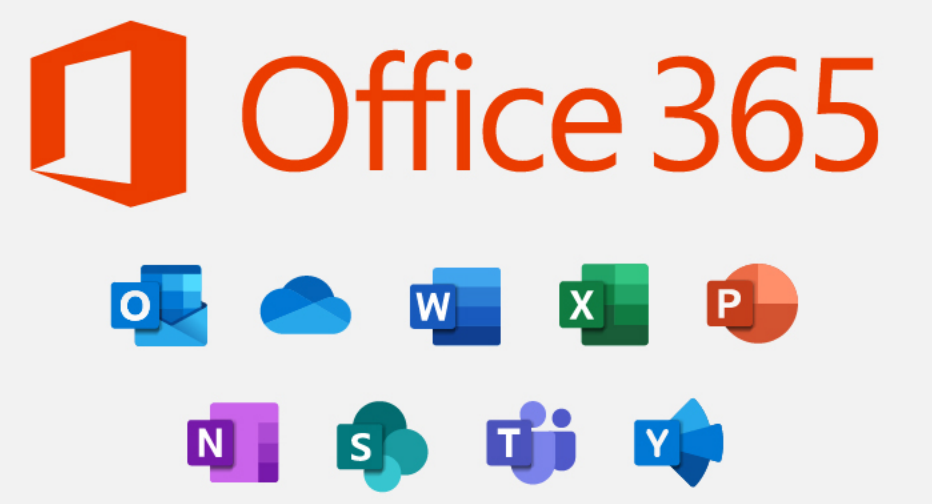

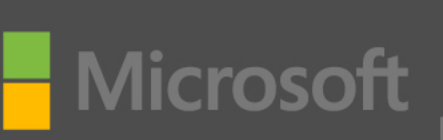

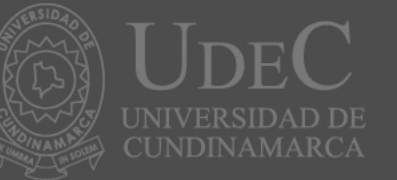

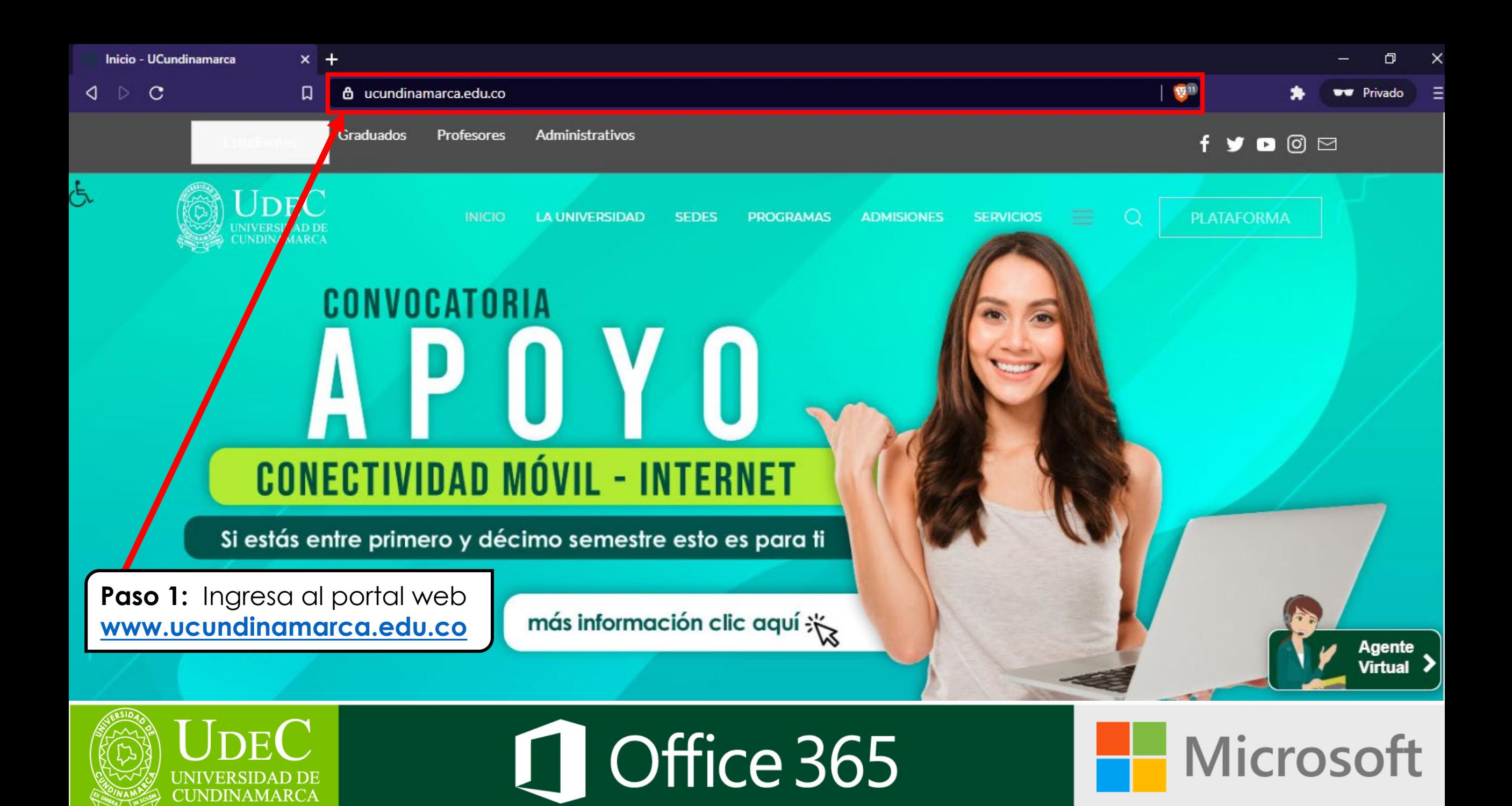

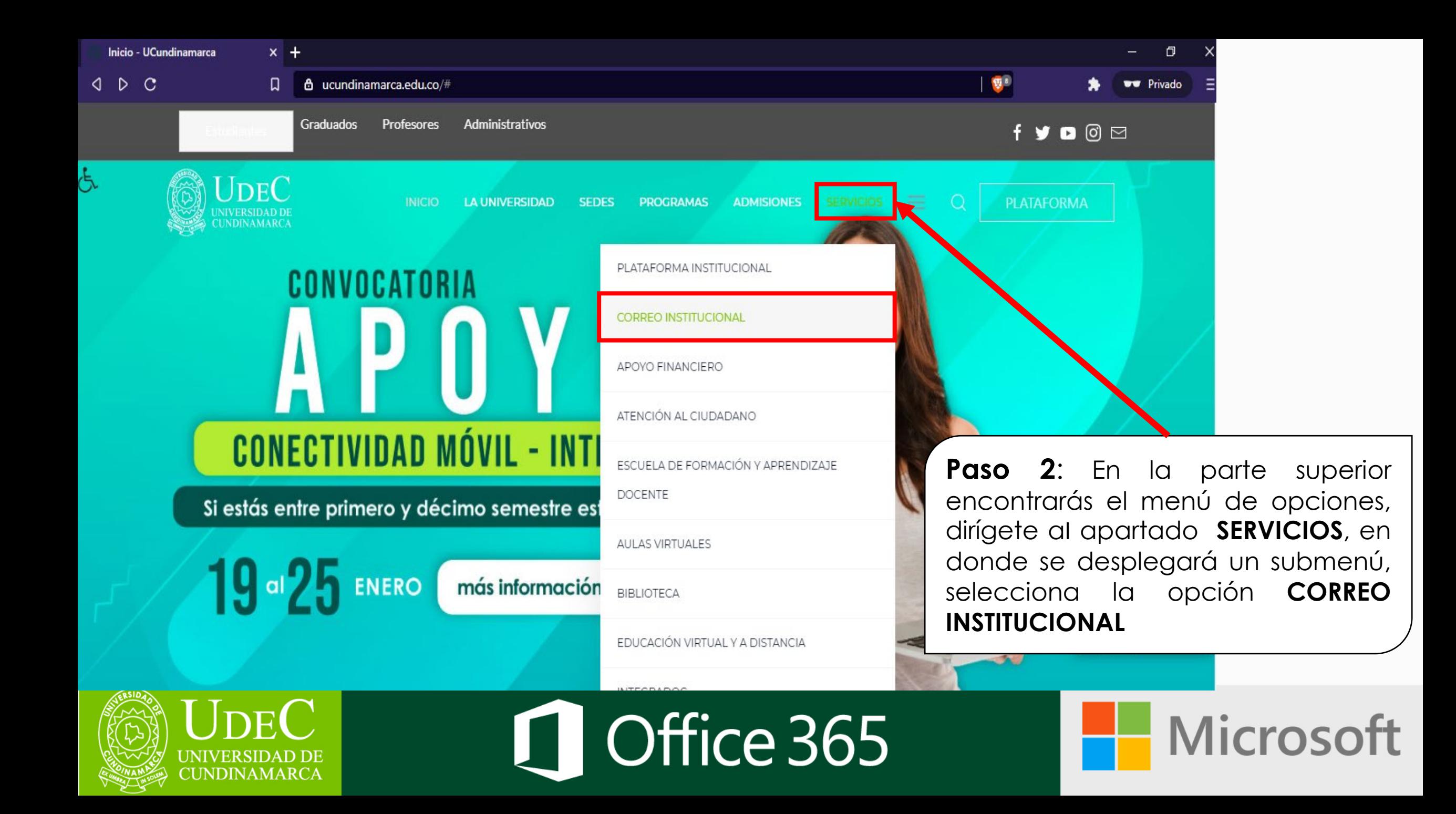

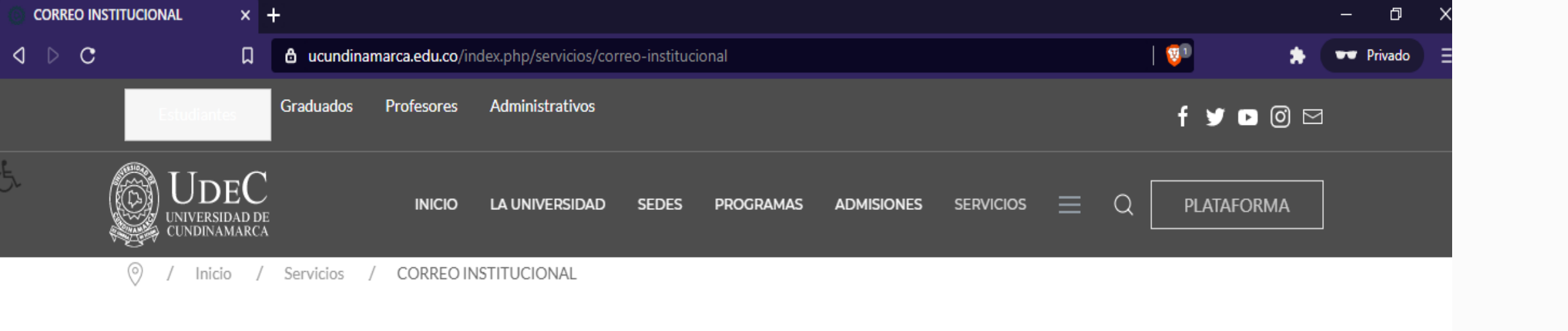

# Correo Institucional

**Paso 3:** Una vez selecciones la opción de **CORREO INSTITUCIONAL** se te abrirá la siguiente página, allí debes dar clic en **INGRESAR**.

**CONSULTA INGRESAR Agente** Virtual **JDEC** Microsoft CI Office 365 UNIVERSIDAD DE CUNDINAMARCA

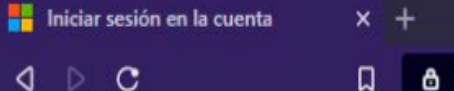

hogin.microsoftonline.com/common/oauth2/authorize?client\_id=00000006-0000-0ff1-ce00-000000000008u

**Paso 4:** Se abrirá una nueva pestaña, en la cual debes escribir tu usuario de correo electrónico previamente asignado, a continuación da clic en **Siguiente.**

 $\Box$ 

Ejemplo: [usuario@ucundinamarca.e](mailto:usuario@ucundinamarca.edu.co) du.co

usuario@ucundinamarca.edu.co

Microsoft

Iniciar sesión

¿No tiene una cuenta? Cree una.

¿No puede acceder a su cuenta?

Opciones de inicio de sesión

Siguiente

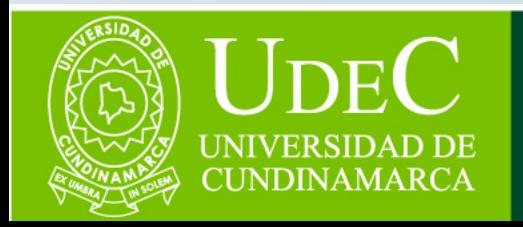

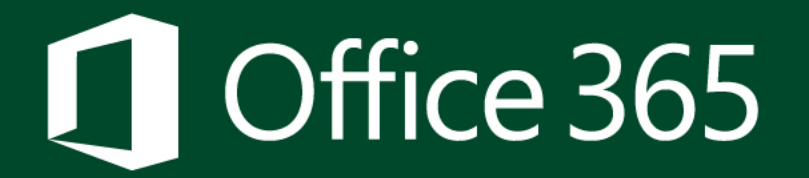

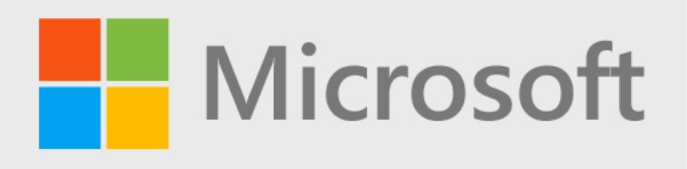

 $Q \nvert D \nvert Q$ 

 $x +$ 

**Habel de la cuenta** 

**Paso 5:** Aparecerá esta ventana para que escribas tu contraseña y a continuación, debes dar clic en **Iniciar sesión**.

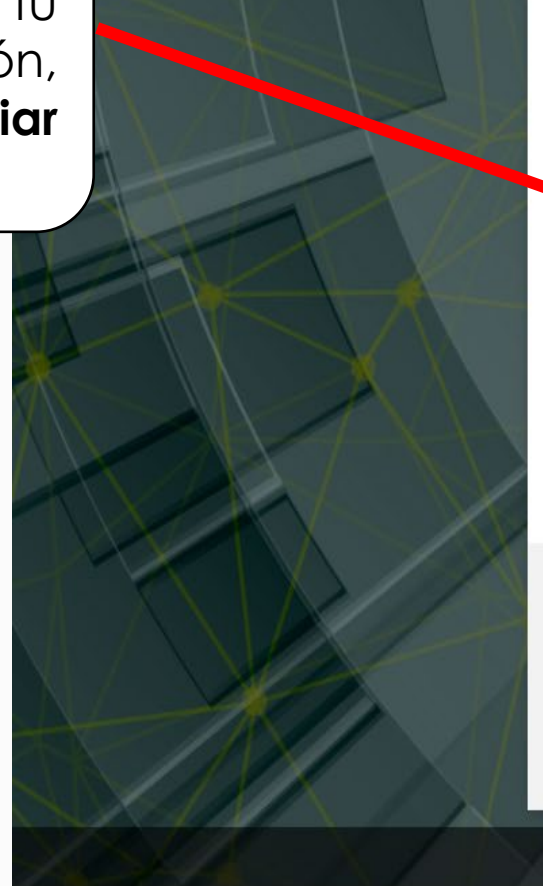

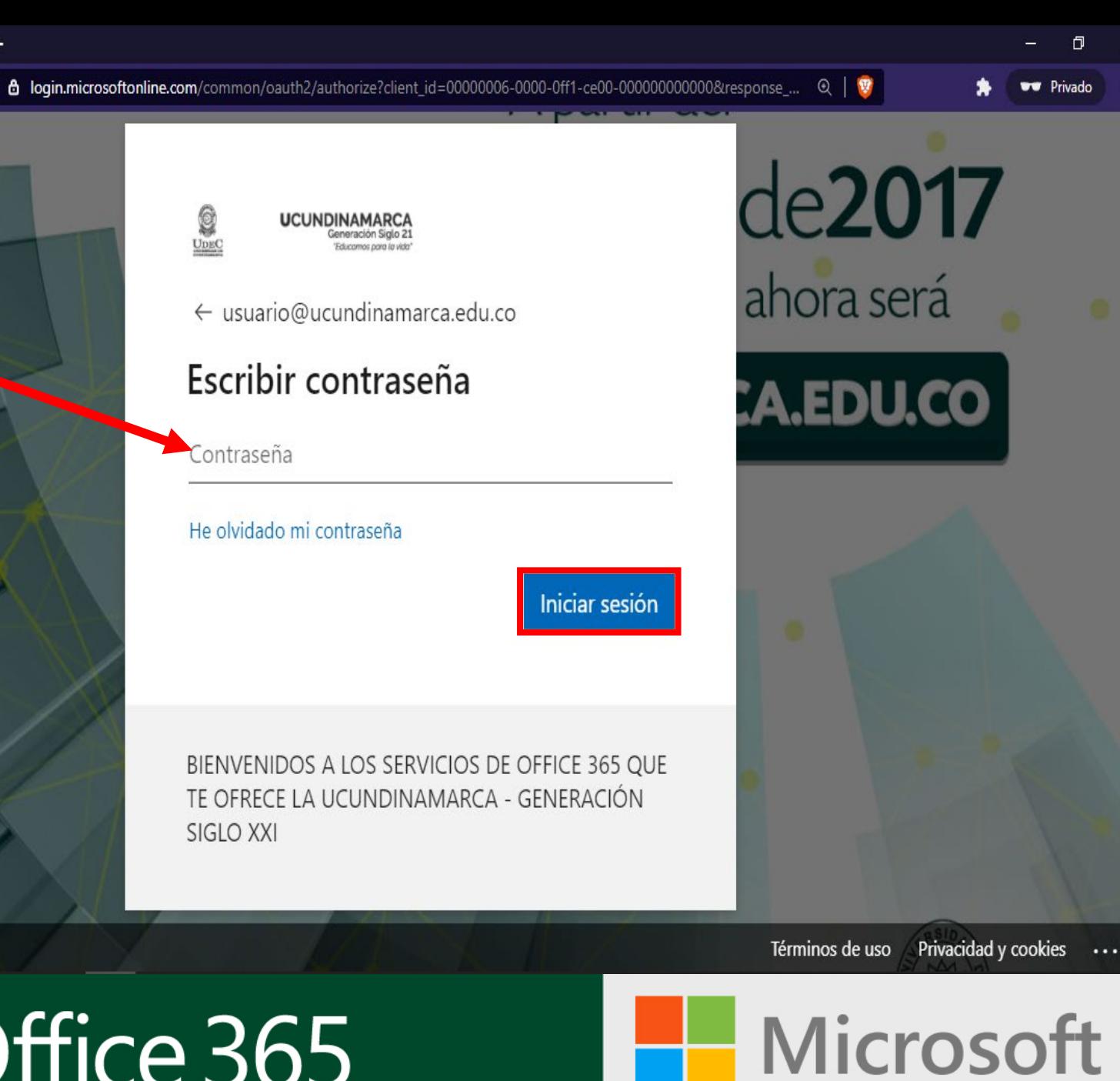

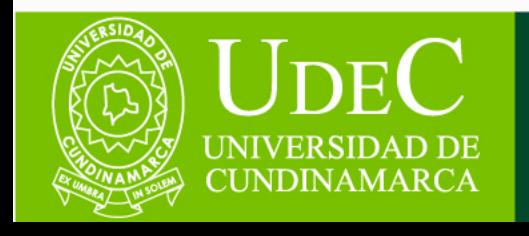

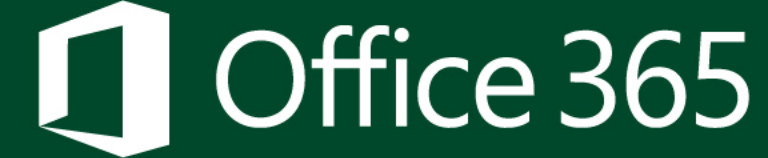

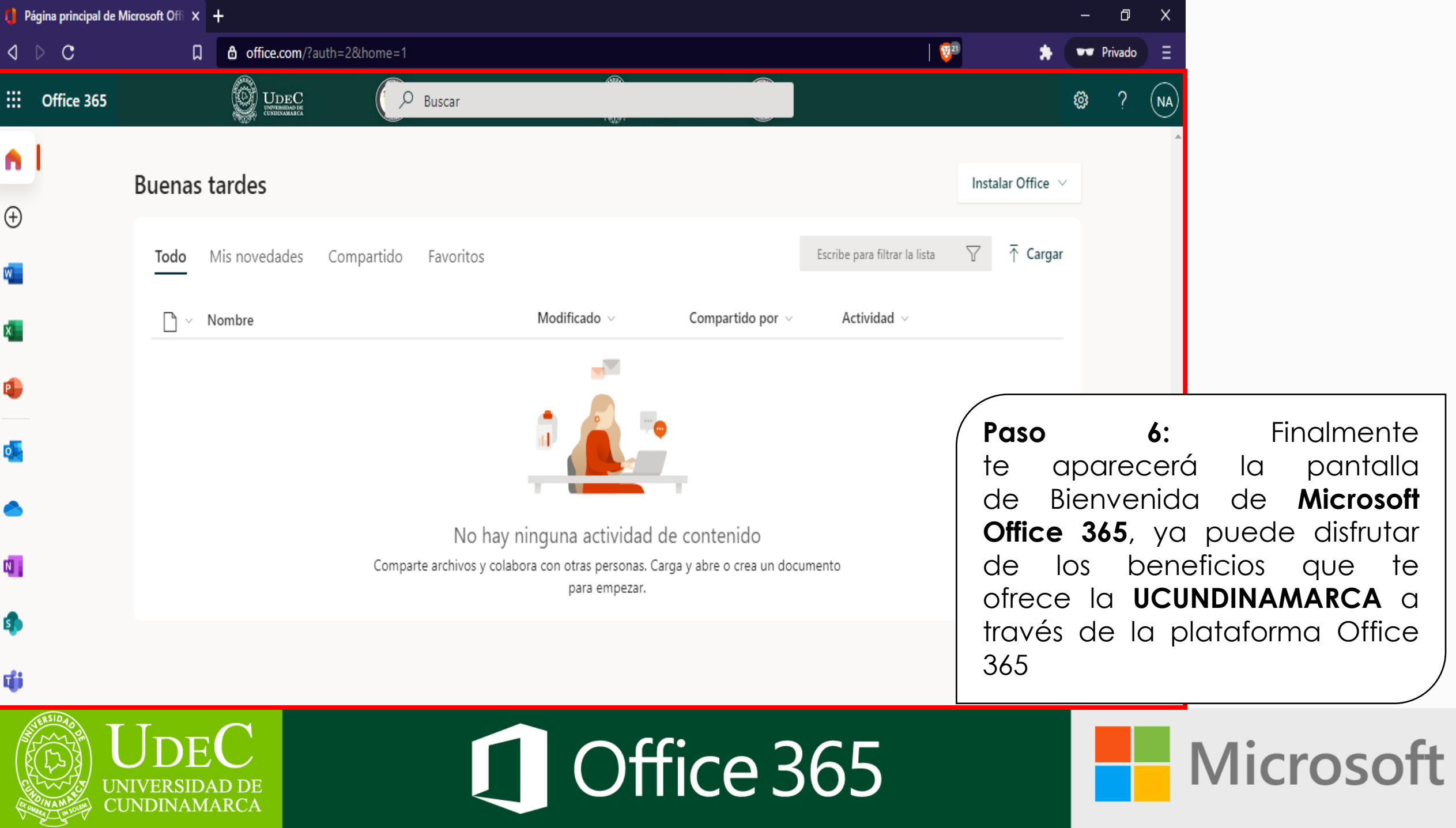

# **¿NO CUENTAS CON TU CONTRASEÑA DE ACCESO O NO LA RECUERDAS?**

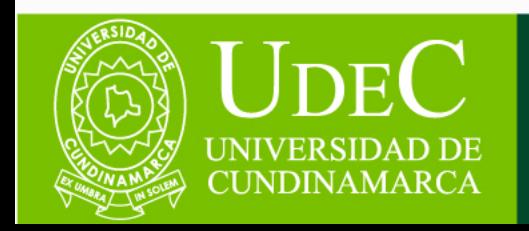

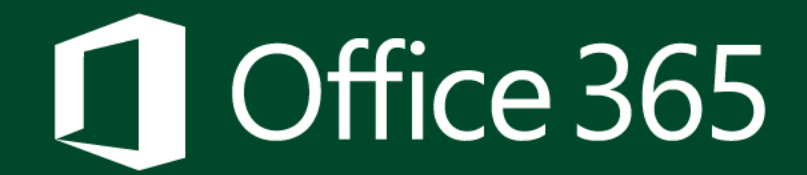

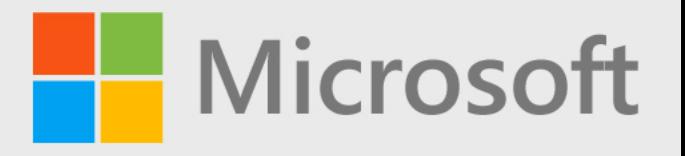

 $\Box$ 

 $Q \triangleright C$ 

**△** login.microsoftonline.com/common/login

**UCUNDINAMARCA** 

 $\leftarrow$  usuario@ucundinamarca.edu.co

### Escribir contraseña

Su cuenta o contraseña no es correcta. Si no recuerda su contraseña, puede restablecerla ahora.

 $\blacksquare$ 

Contraseña

He olvidado mi contraseña

Iniciar sesión

BIENVENIDOS A LOS SERVICIOS DE OFFICE 365 QUE TE OFRECE LA UCUNDINAMARCA - GENERACIÓN SIGLO XXI

onal ahora será

**ARCA.EDU.CO** 

hrilde2017

Paso 1: Si no cuentas con la contraseña de acceso o no la recuerdas, debes de dar clic en Puede reestablecerla ahora o en He olvidado mi contraseña.

O

**www** Privado (2)

Términos de uso Privacidad y cookies

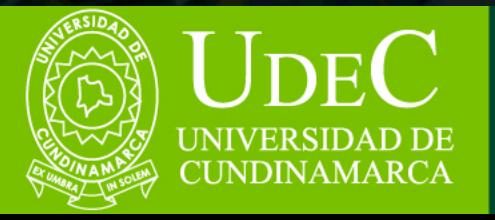

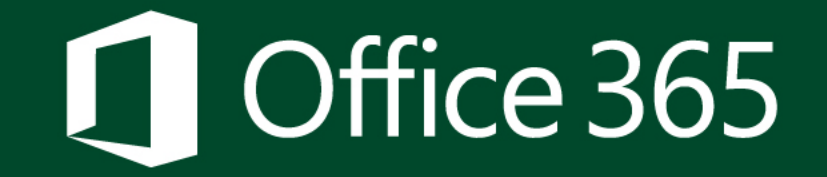

Microsoft

Paso 2: aparecerá Te una ventana la siguiente con información, en la cual debes digitar tu cuenta de correo electrónico institucional y escribir los caracteres de validación que te aparecen en la pantalla y dar clic en Siguiente.

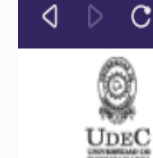

**UCUNDINAMARCA** Generación Siglo 21 "Educamos para la vida"

### Vuelva a su cuenta

### ¿Quién es usted?

Restablecimiento de contraseña d $\times$  +

Para recuperar su cuenta, escriba su nombre de usuario o correo electrónico y los caracteres que encontrará en la imagen o el audio de abajo.

c

 $\theta$  passwordreset.microsoftonline.com/?ru=https%3a%2f%2flogin.microsoftonline.com%2fcommon%2freprocess%3fctx%...  $\theta$  |  $\Psi$ 

Correo electrónico o nombre de usuario:

usuario@ucundinamarca.edu.co

Ejemplo: usuario@contoso.onmicrosoft.com o usuario@contoso.com

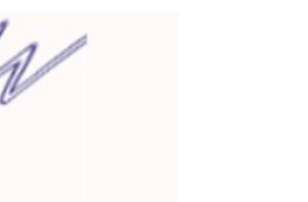

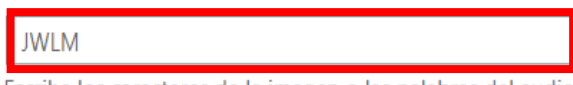

Escriba los caracteres de la imagen o las palabras del audio.

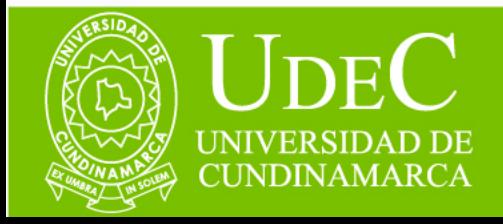

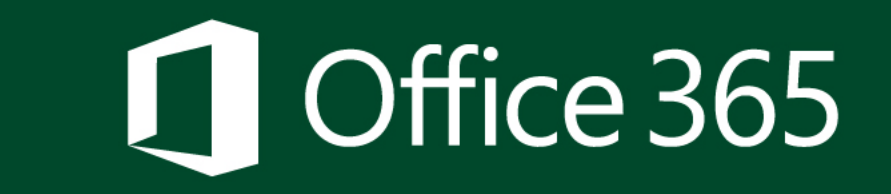

Cancelar

Siguiente

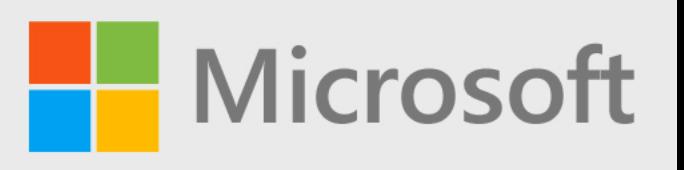

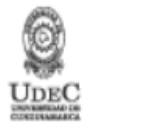

**UCUNDINAMARCA** "Educamos para la vido

# Vuelva a su cuenta

paso de comprobación 1 > paso de comprobación 2 > elegir una contraseña nueva

Elija el primer método de contacto que debemos usar para la comprobación:

● Enviar un mensaje de correo electrónico a mi dirección alternativa  $\bigcirc$  Enviar mensaje de texto a mi teléfono móvil ○ Llamar al teléfono móvil

Recibirá un mensaje de correo electrónico con un código de verificación en su dirección de correo electrónico alternativa (ma\*\*\*\*\*\*\*\*@hotmail.com).

Correo electrónico

Paso 3: Microsoft te solicitará comprobar tu identidad a través de tu correo electrónico personal alternativo y desde tu número de teléfono celular, los cuales fueron registrados en el proceso de Admisión ante la Universidad.

Nota: En caso de no contar con el acceso a los mismos (correo electrónico personal alternativo y/o número de teléfono celular) deberás comunicarte con el Área de Servicios Tecnológicos de la Dirección de Sistemas y Tecnología a través de **las** siguientes cuentas de *COITED* electrónico servicostecnologicos@ucundina marca.edu.co o ticsaunclic@ucundinamarc a.edu.co para continuar con el proceso.

**Microsoft** 

Cancelar

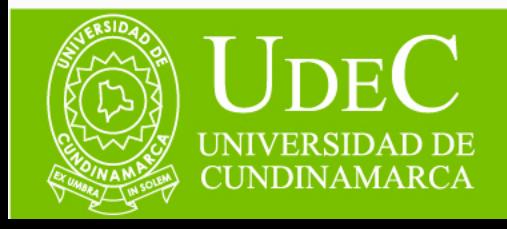

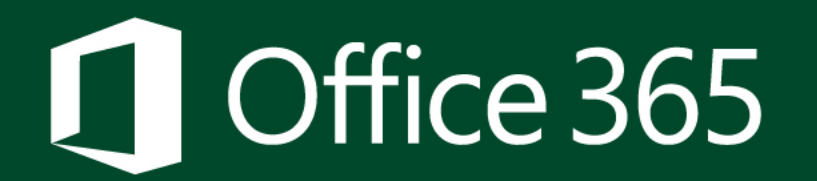

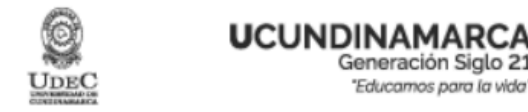

## Vuelva a su cuenta

paso de comprobación 1 > paso de comprobación 2 > elegir una contraseña nueva

12345678910

Texto

Elija el primer método de contacto que debemos usar para la comprobación:

 $\bigcirc$  Enviar un mensaje de correo electrónico a mi dirección alternativa

● Enviar mensaje de texto a mi teléfono móvil

O Llamar al teléfono móvil

Para proteger su cuenta necesitamos que introduzca su número de teléfono móvil completo (\*\*\*\*\*\*\*\*10) a continuación. Recibirá un mensaje de texto cor código de verificación que se puede usar para restablecer la contraseña.

Paso 4: Comprobación del número de teléfono celular; para ello debes escribir el número de tu teléfono celular y dar clic en Texto.

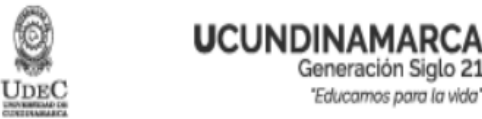

# Vuelva a su cuenta

paso de comprobación 1 > paso de comprobación 2 > elegir una contraseña nueva

Elija el primer método de contacto que debemos usar para la comprobación:

700608

Siguiente

 $\bigcirc$  Enviar un mensaje de correo electrónico a mi dirección alternativa

● Enviar mensaje de texto a mi

Se ha enviado a su teléfono un mensaje de texto con un código de verificación.

teléfono móvil

Inténtelo de nuevo

○ Llamar al teléfono móvil

Ponerse en contacto con el administrador

Paso 5: Te llegará un mensaje de texto con el código de verificación a tu teléfono celular registrado, debes digitarlo en el campo que se indica y dar clic en Siguiente.

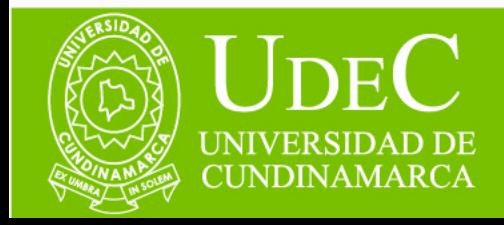

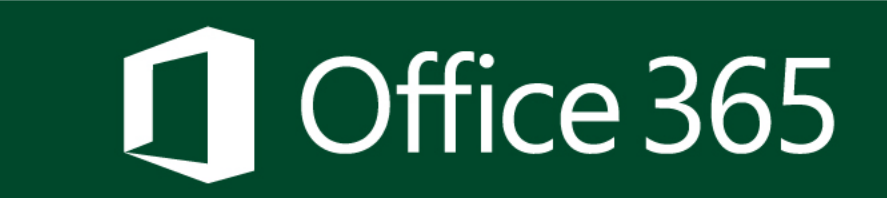

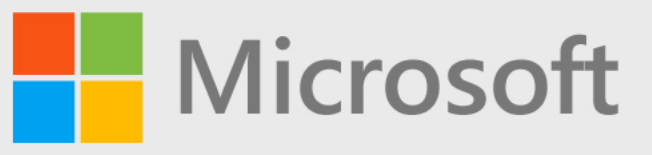

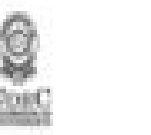

**UCUNDINAMARO** Democración Santa Educames adre la vide

# Vuelva a su cuenta

paso de comprobación 1 v > paso de comprobación 2 > elegir una contraseña nueva

Elia el segundo método de contacto que debemos usar para la comprobación:

Enviar un mensaje de correo electrónico a mi dirección sitensativa

Recibirá un mensaje de correo electrónico con un código de verificación en su dirección de correo electrónico alternativa (ma<sup>xenserra</sup>@hotmail.com).

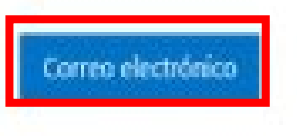

**Paso 6:** Comprobando el correo electrónico personal alternativo, para ello debes dar clic en **Correo electrónico.**

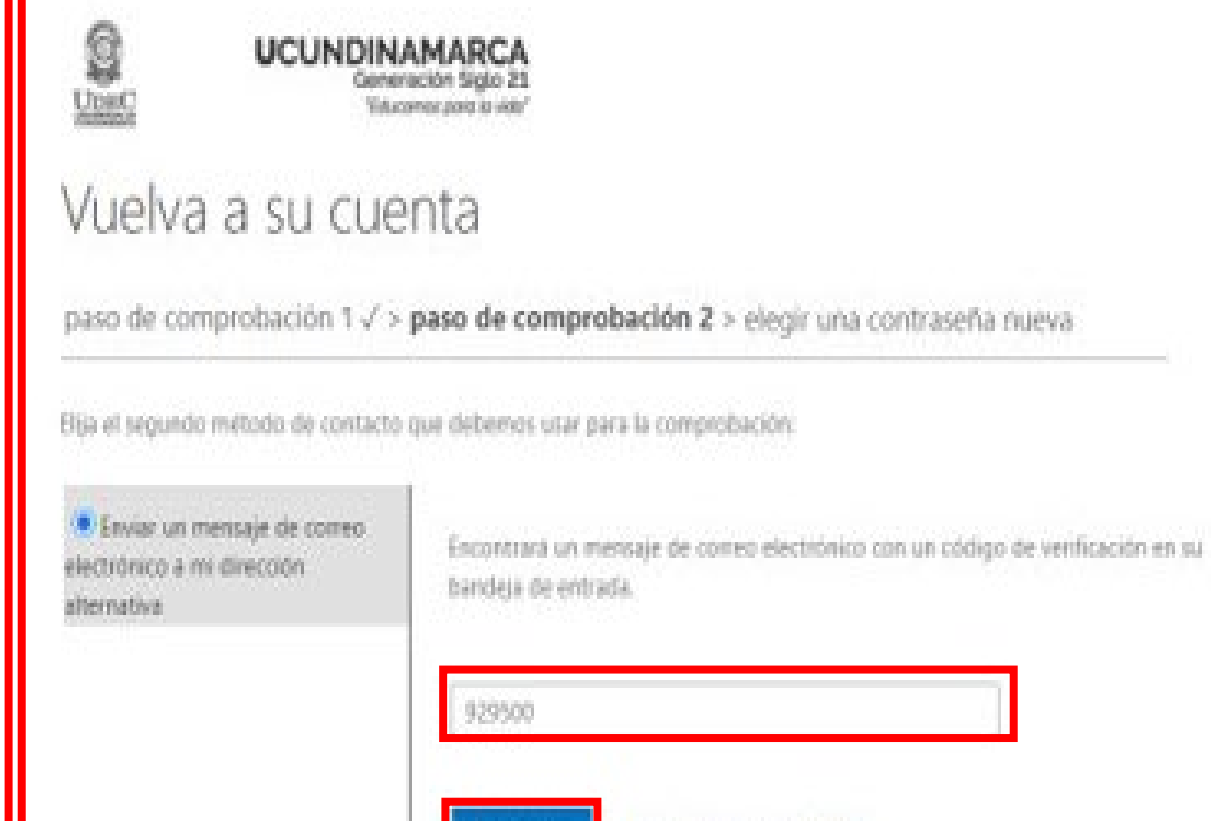

**Paso 7:** Llegará un email con el código de verificación al correo electrónico personal alternativo registrado, debes digitarlo en el campo que se indica y dar clic en **Siguiente**.

¿Tiene algón problema?

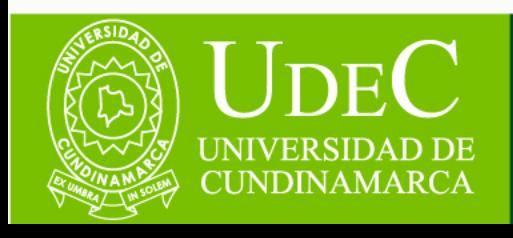

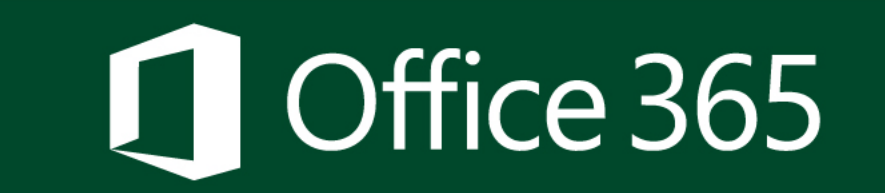

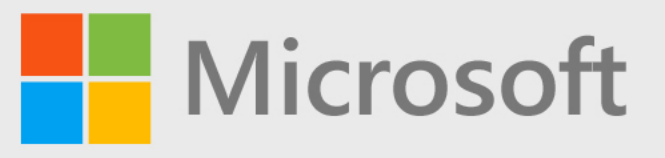

**Paso 8:** Una vez hayas validado la información solicitada debes **elegir una contraseña nueva** y finalmente, el sistema te indicara si la contraseña cumple con los parámetros solicitados o no, una vez la contraseña sea segura debes dar clic en **Finalizar**.

**Nota:** Recuerda se requiere una contraseña segura. Las contraseñas seguras tienen entre 8 y 256 caracteres y deben combinarse entre letras en minúsculas y mayúsculas, números y símbolos. No pueden contener tu nombre de usuario.

Restablecimiento de contraseña d $\times$  $d \geqslant c$ h passwordreset.microsoftonline.com/?ru=https%3a%2f%2flogin.microsoftonline.com%2fcommon%2freprocess Q **UCUNDINAMARCA** Generación Siglo 2.  $U$ DEC "Educamos para la vida Vuelva a su cuenta paso de comprobación 1 √ > paso de comprobación 2 √ > elegir una contraseña nueva \* Escribir nueva contraseña: .......... alta \* Confirmar nueva contraseña: .......... **Finalizar Cancelar** 

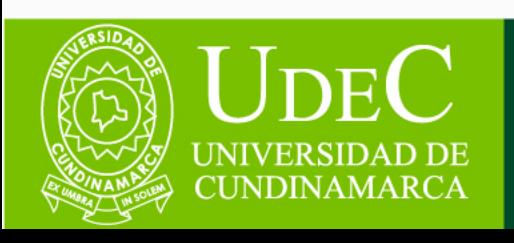

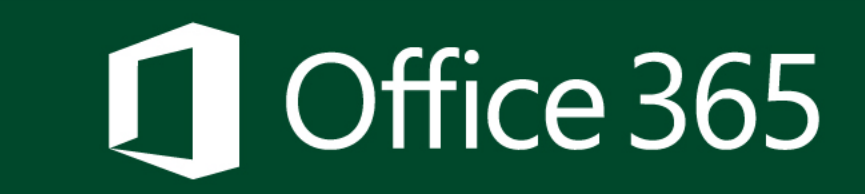

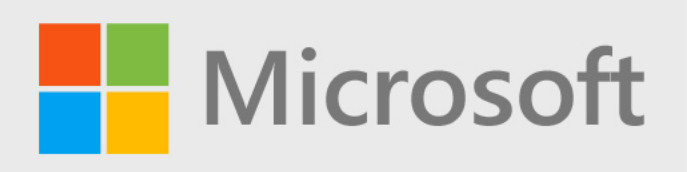

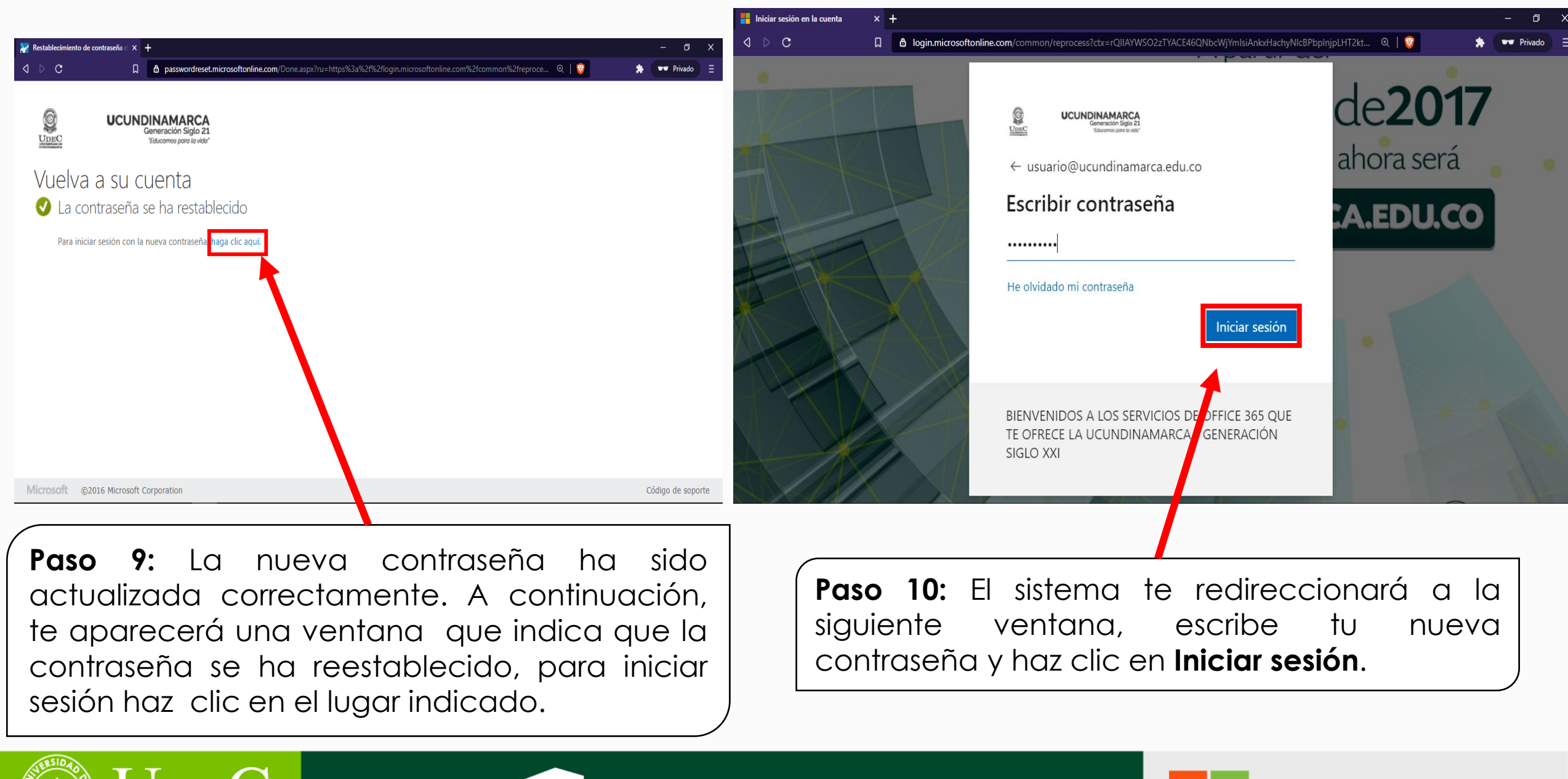

 $\bigcup_{\textbf{DE}}$ UNIVERSIDAD DE CUNDINAMARCA

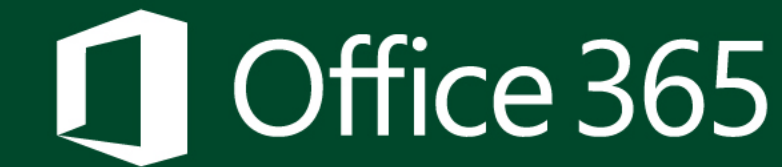

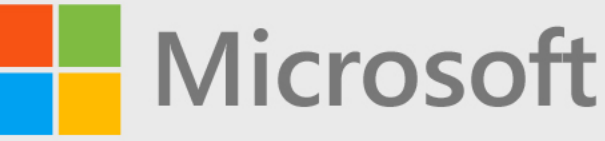

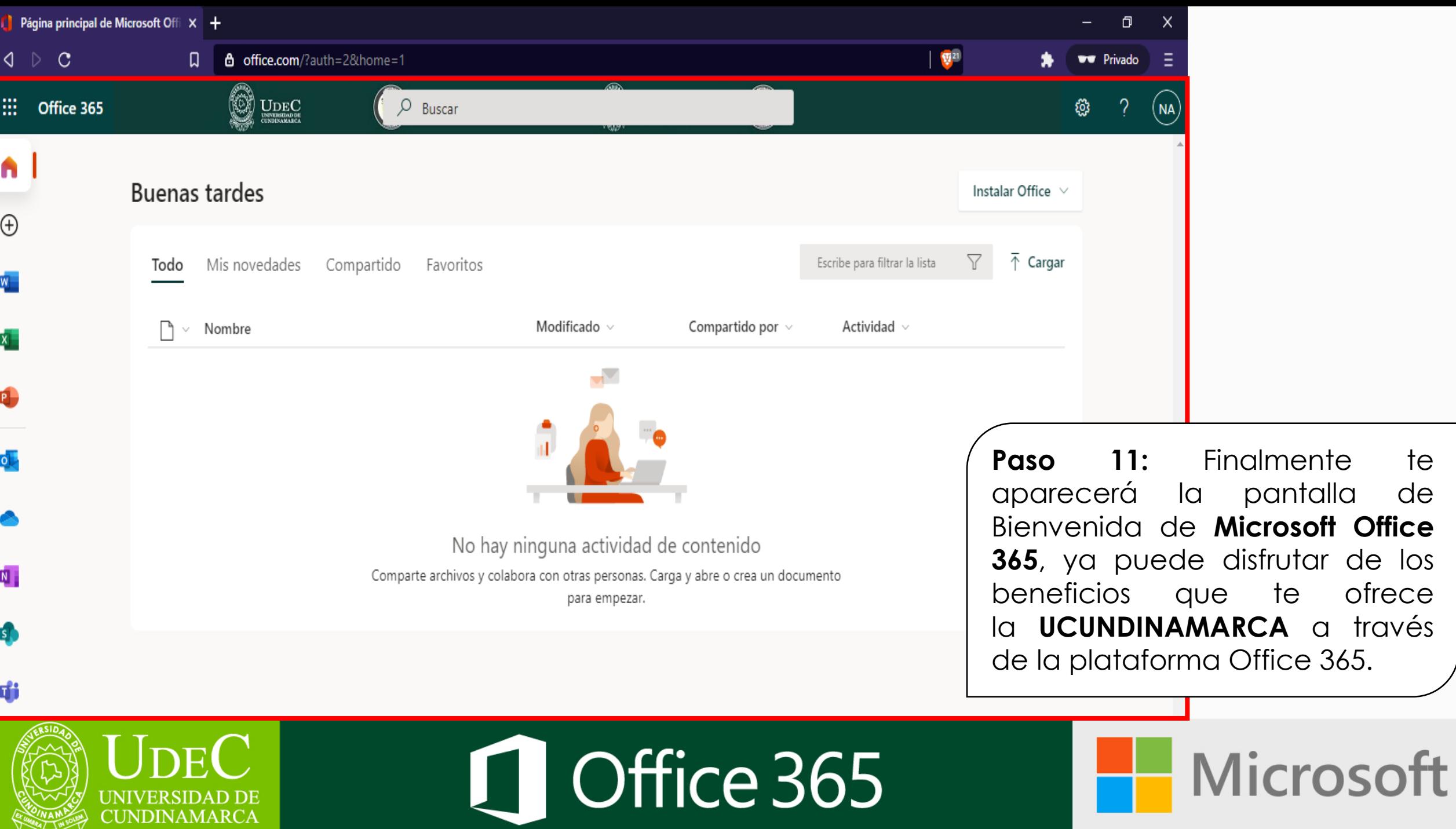

# **¡NO PIERDAS ACCESO A TU CUENTA!**

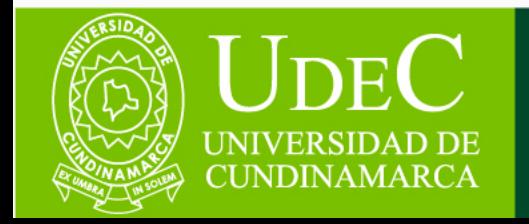

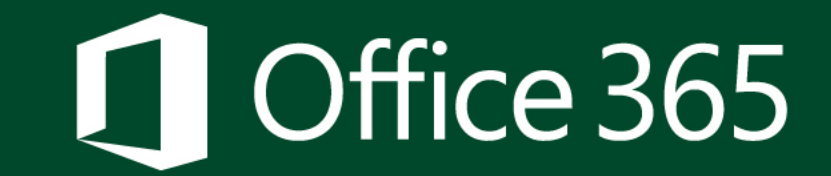

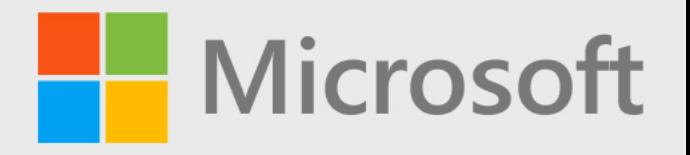

**Nota:** Si es la primera vez que haces uso de tu Correo Electrónico Institucional probablemente te aparezca un filtro de seguridad, el cual indica que se necesita más información para garantizar la seguridad de su cuenta, por favor sigue los siguientes pasos.

**Paso 1:** Te aparecerá la siguiente ventana, debes dar clic en **Siguiente.**

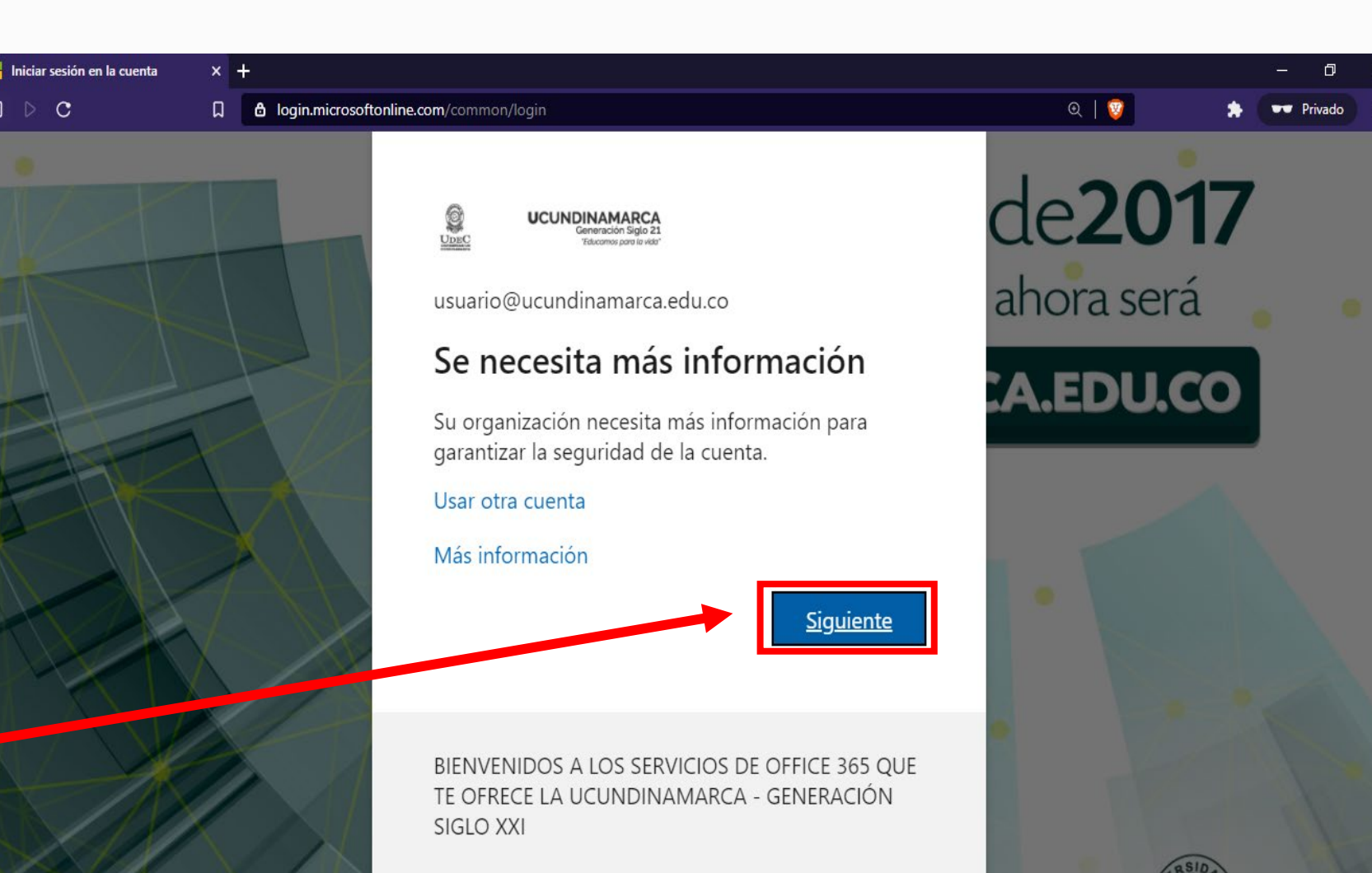

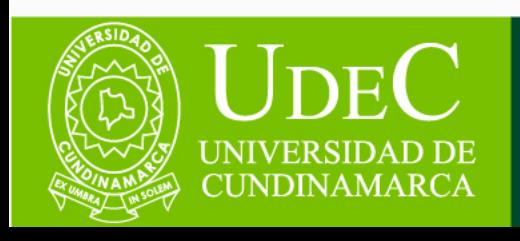

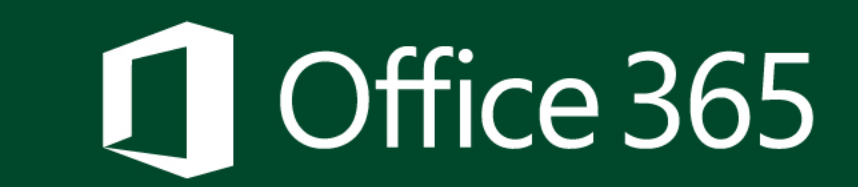

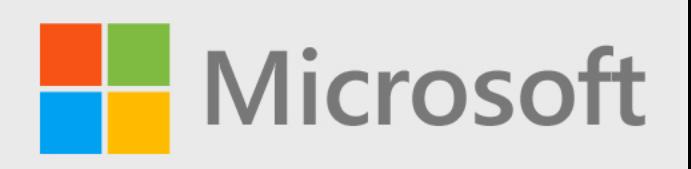

**Microsoft** 

Paso 2: Te aparecerá una ventana la cual te informa que para garantizar que no pierdas el acceso tu cuenta  $\alpha$ debes comprobar la siguiente información (Número de Teléfono electrónico celular y correo personal alternativo).

**Nota:** Es importante que tengas en cuenta que este proceso tiene un periodo de expiración de 15 minutos, en caso que la validación de esta información **Example 1** realice a no se completamente dentro de este periodo de tiempo, el sistema se cerrara y se deberá empezar de nuevo todo el proceso.

### no pierda el acceso a su cuenta

Para asegurarnos de que pueda restablecer su contraseña, necesitamos recopilar información para poder comprobar su identidad. No usaremos esta información para enviarle correo no deseado, sino para que su cuenta sea más segura. Tendrá que configurar al menos 2 de las opciones siguientes.

Teléfono de autenticación establecido es 012345678910. Comprobar Correo electrónico de autenticación no está configurado. Configurarlo ahora

#### Finalizar cancelar

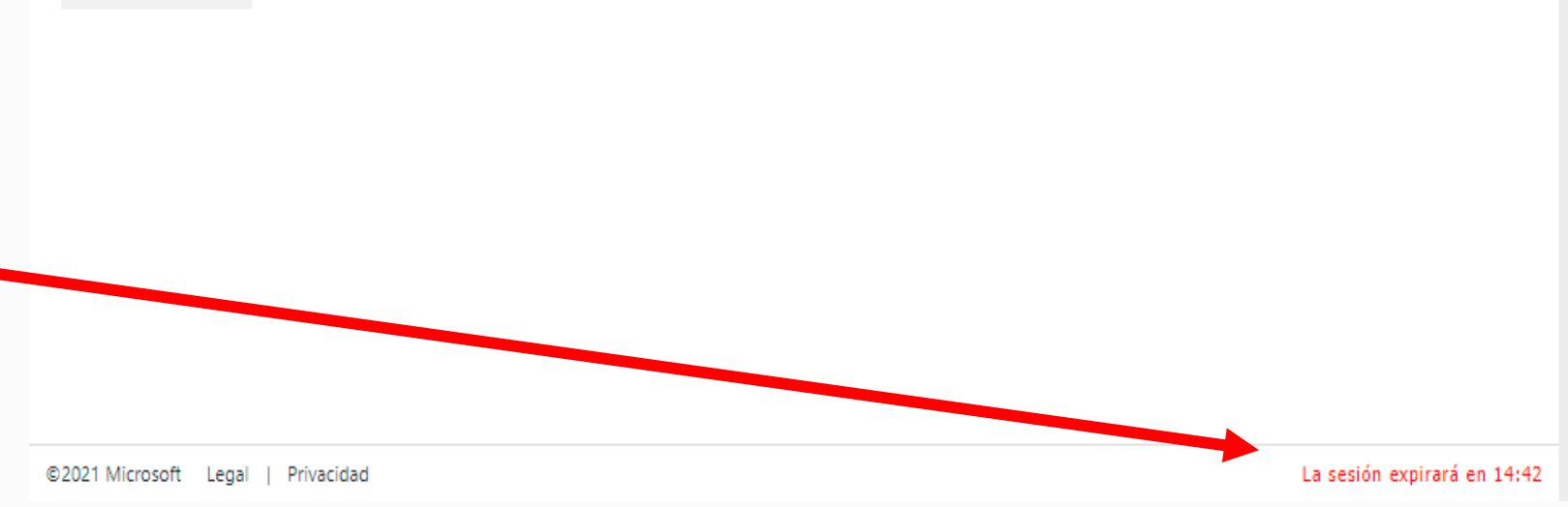

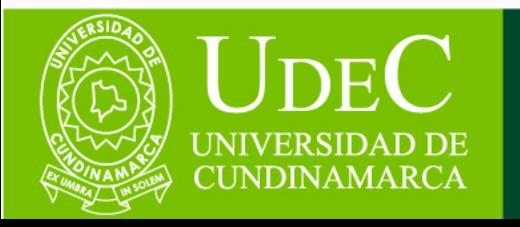

# 1 Office 365

### no pierda el acceso a su cuenta

Compruebe su número de teléfono de autenticación siguiente.

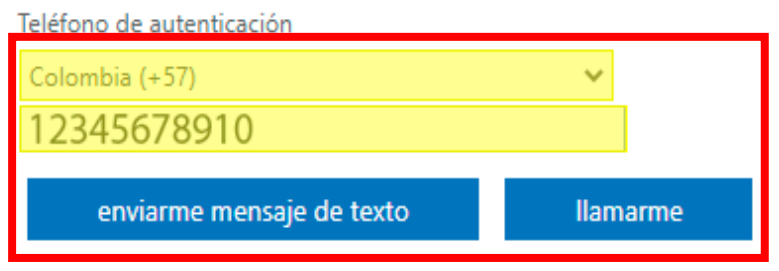

### **Atrás**

**Paso 3: Comprobación del número de teléfono celular**; para ello debes seleccionar el código de tu país (**+57**) para Colombia y escribir el número de tu teléfono celular, finalmente debes seleccionar si quieres recibir el código de verificación a través de un mensaje de texto o una llamada al número de tu teléfono celular previamente inscrito.

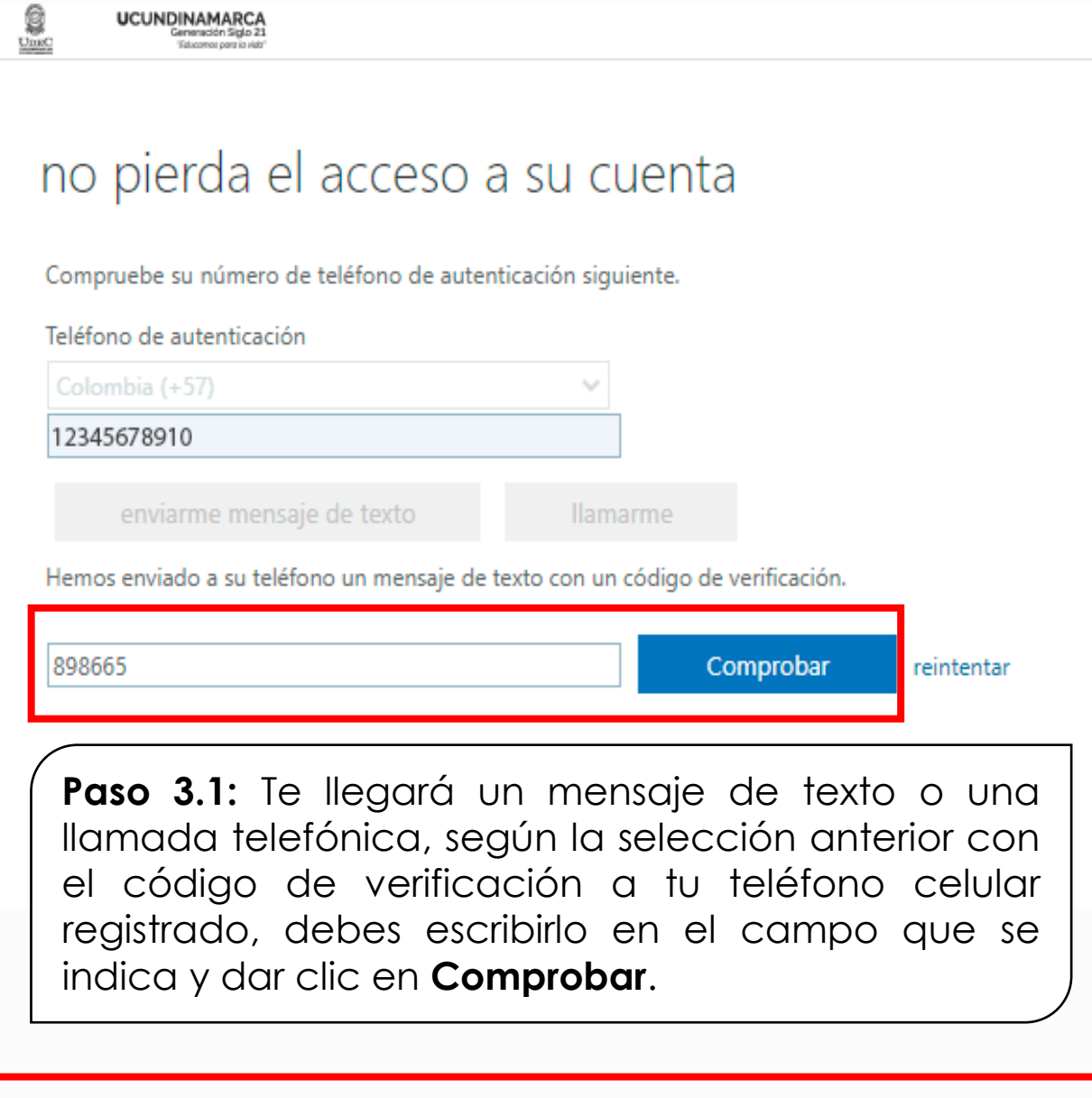

**UCUNDINAMARCA** 

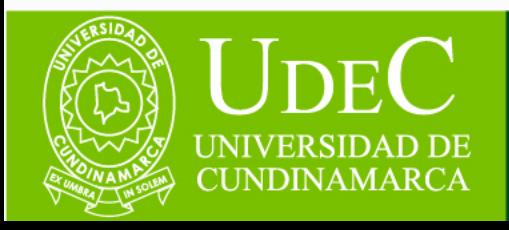

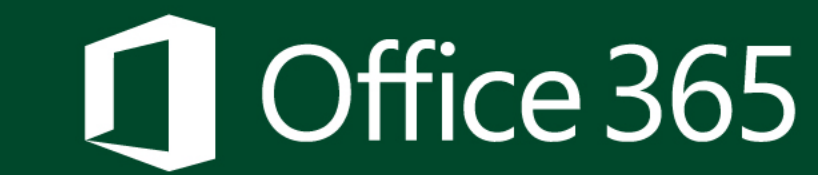

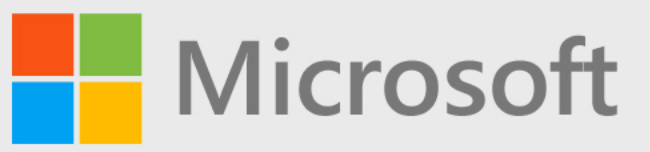

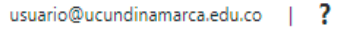

### no pierda el acceso a su cuenta

**UCUNDINAMARCA** 

Para asegurarnos de que pueda restablecer su contraseña, necesitamos recopilar información para poder comprobar su identidad. No usaremos esta información para enviarle correo no deseado, sino para que su cuenta sea más segura. Tendrá que configurar al menos 2 de las opciones siguientes.

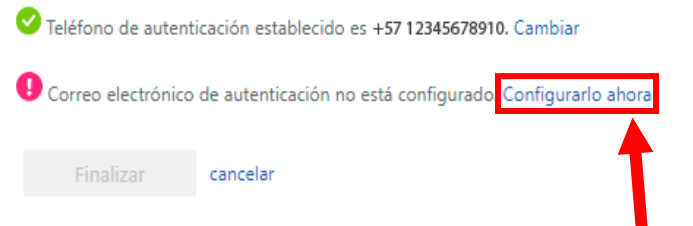

**Paso 4: Comprobación del correo electrónico personal alternativo**; para ello debes dar clic en (**Cambiar** o **Configurar ahora**) en la opción correspondiente al correo electrónico según tu elección.

**Paso 4.1:** Te aparecerá la siguiente ventana, solicitando que digites tu dirección de correo electrónico personal alternativo y des clic en **Enviarme un mensaje de correo electrónico**.

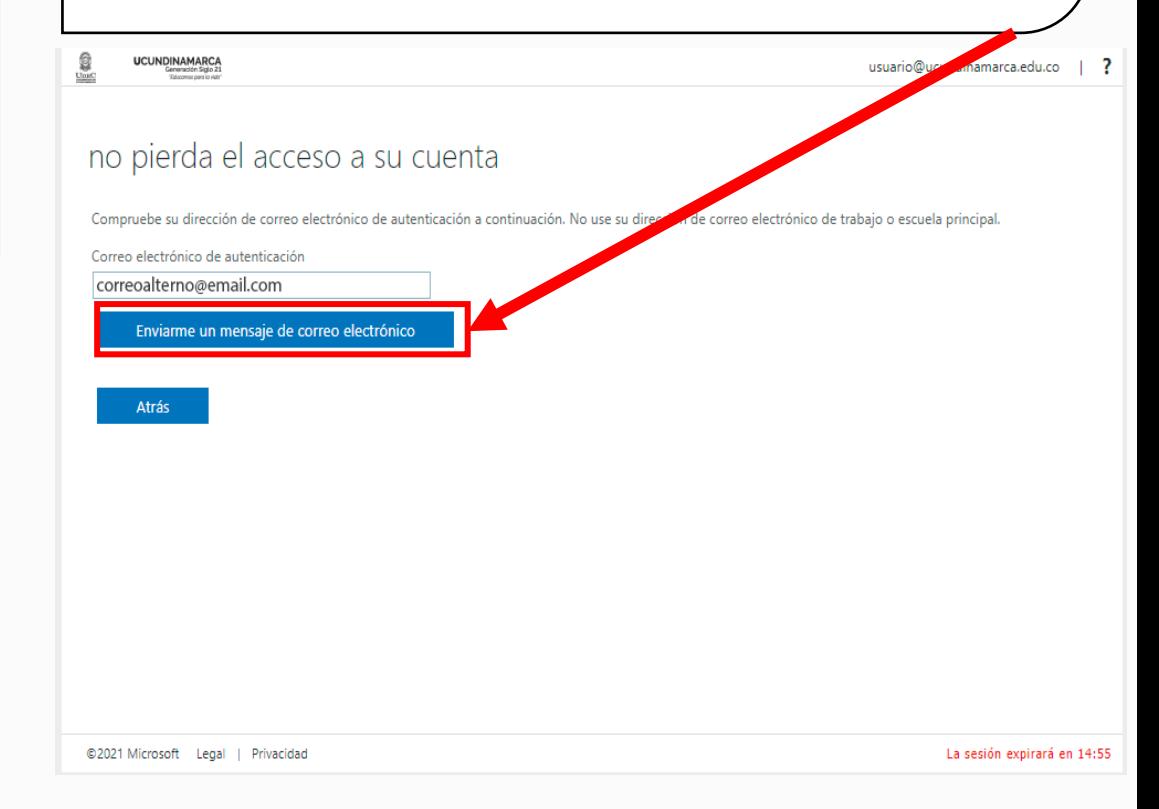

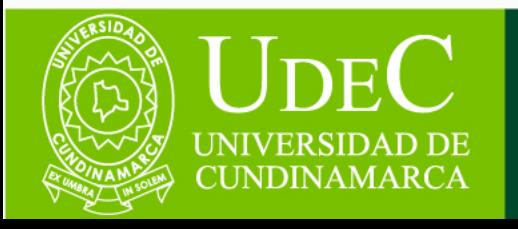

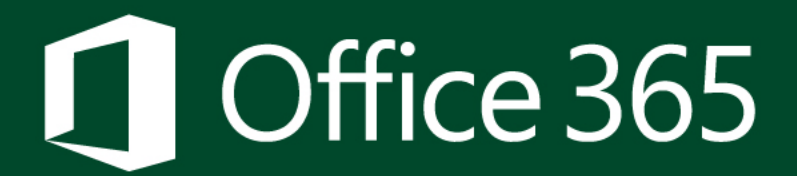

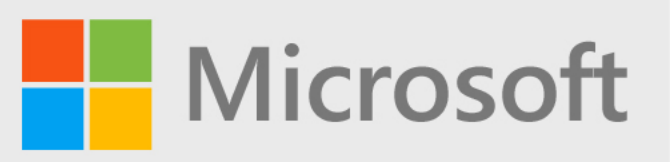

usuario@ucundinamarca.edu.co |

#### usuario@ucundinamarca.edu.co  $\vert$  ?

La sesión expirará en 14:53

### no pierda el acceso a su cuenta

Compruebe su dirección de correo electrónico de autenticación a continuación. No use su dirección de correo electrónico de trabajo o escuela principal.

### Correo electrónico de autenticación

correoalterno@email.com

Enviarme un mensaje de correo electrónico

Encontrará un mensaje de correo electrónico con un código de verificación en su bandeja de entrada.

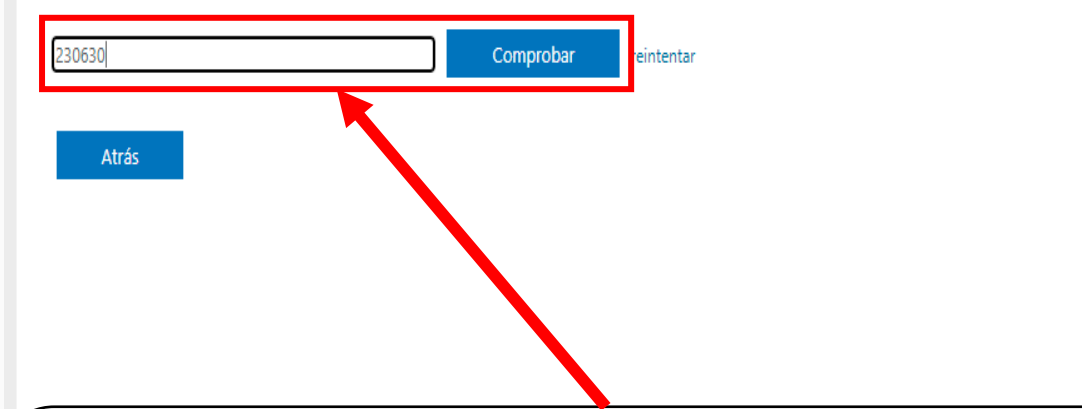

Paso 4.2: Te llegará un correo electrónico con el código de verificación a la cuenta de correo personal alternativo registrado, debes digitar en campo que se indica y dar clic en el Comprobar.

### no pierda el acceso a su cuenta

**UCUNDINAMARCA** 

Finalizar

Gracias. Usaremos la información siguiente para recuperar su cuenta si olvida la contraseña. Haga clic en "Finalizar" para cerrar esta página.

Teléfono de autenticación establecido es +57 12345678910. Cambiar

cancelar

Correo electrónico de autenticación establecido es correoalterno@email.com. Cambiar

©2021 Microsoft Legal | Privacidad

Paso 5: Una vez realizada la verificación de información correspondiente debes dar clic en Finalizar.

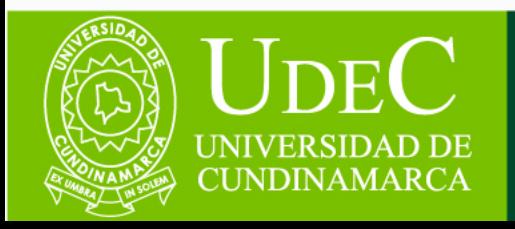

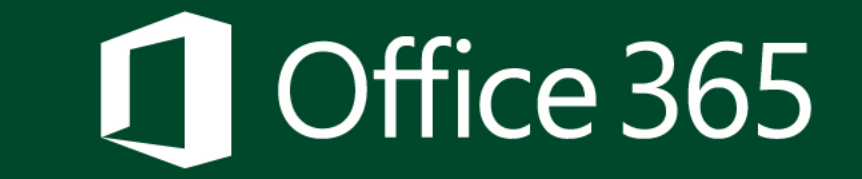

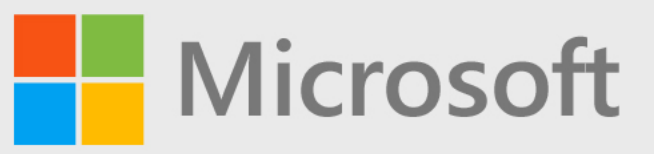

 $Q \nvert D \nvert Q$ 

ឰ

O

**Sugerencia: ¿Utilizas dispositivos de** personal o confiable para **USO** iniciar sesión? Si estas accediendo desde un equipo público (café internet, salas de cómputo, entre otros) o desde una conexión a internet abierta (restaurantes, hoteles, aeropuertos, etc.) Te recomendamos seleccionar NO en ¿Quiere mantener la sesión iniciada?

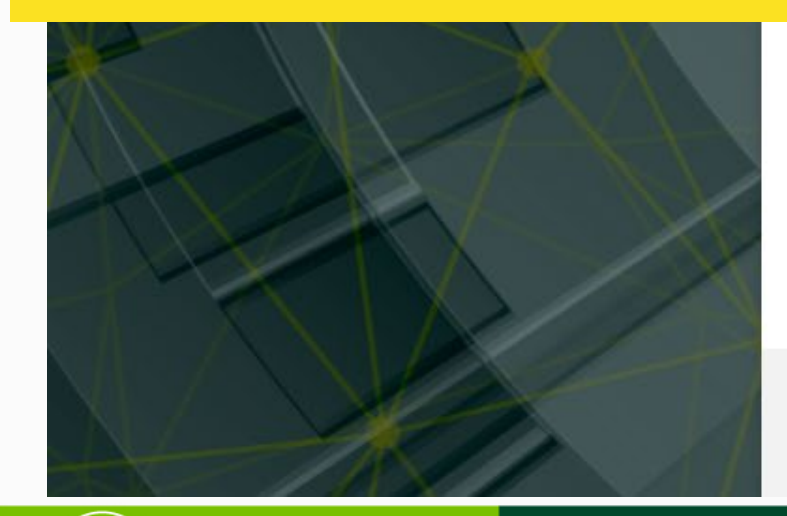

**JDEC** 

**INIVERSIDAD DE** CUNDINAMARCA

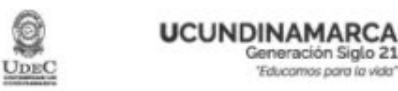

usuario@ucundinamarca.edu.co

## ¿Quiere mantener la sesión iniciada?

Haga esto para reducir el número de veces que se le solicita que inicie sesión.

Sí

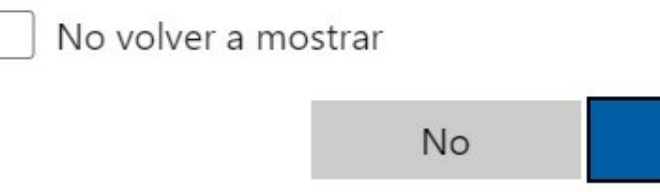

BIENVENIDOS A LOS SERVICIOS DE OFFICE 365 QUE TE OFRECE LA UCUNDINAMARCA - GENERACIÓN

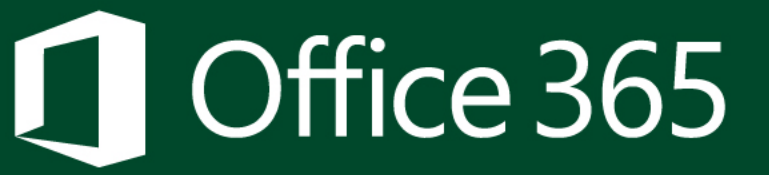

**Paso 6:** El sistema te redireccionará  $\Omega$ la siguiente página, allí debes seleccionar la opción que Sí deseas No mantener - la  $\Omega$ sesión iniciada

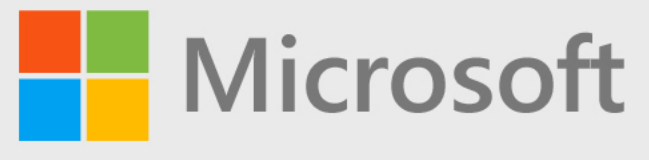

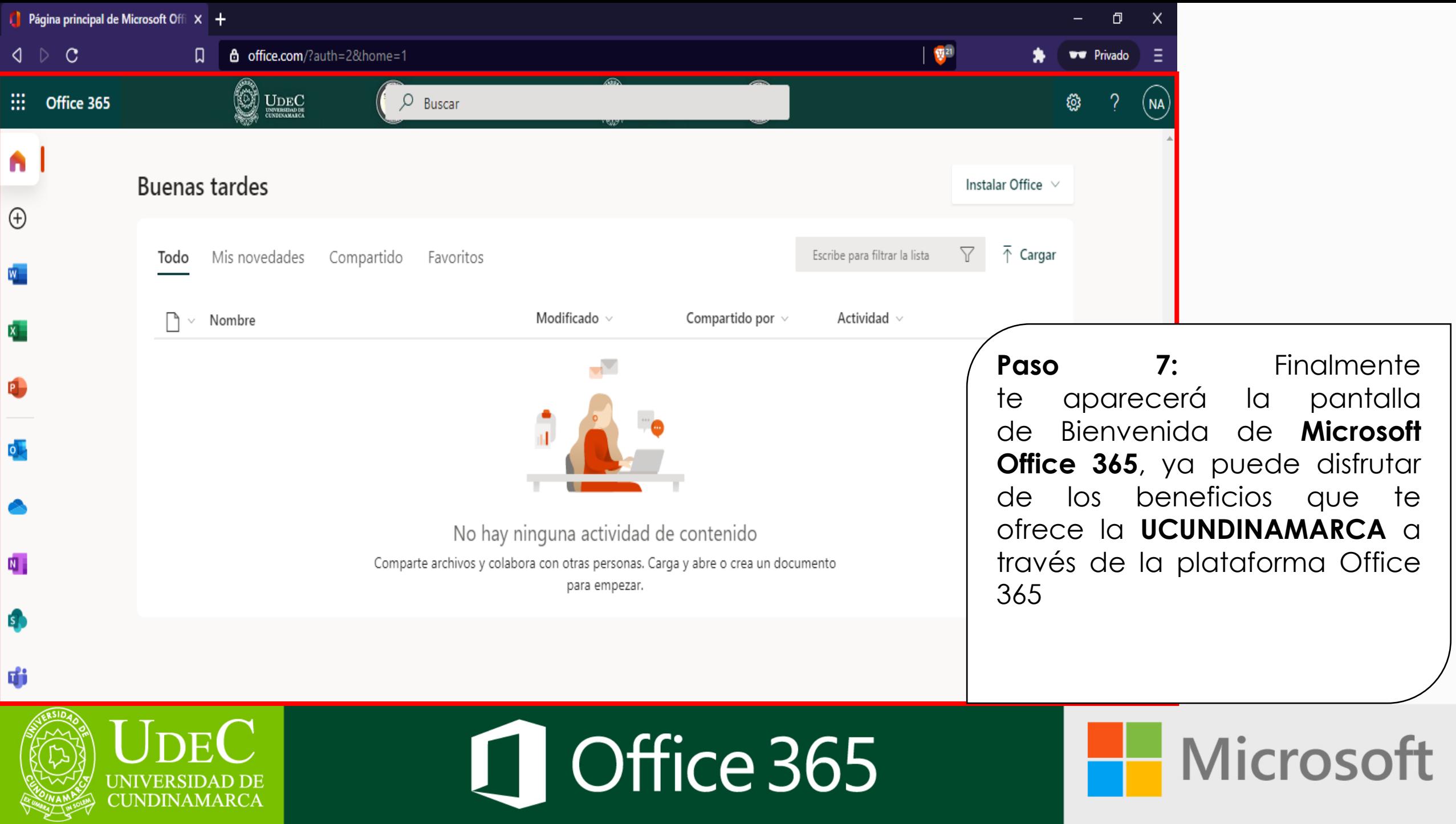

# **¿Tuvo problemas para completar el proceso?**

### **No te preocupes, estamos aquí para ayudarte!!**

Envíanos un correo electrónico a **la siguiente dirección: [serviciostecnologicos@ucundinamarca.edu.co](mailto:serviciostecnologicos@ucundinamarca.edu.co)**

**Con la siguiente información: Asunto:** Soporte Office 365 **Cuerpo del mensaje:**

- Nombres y Apellidos completos
- Tipo y Número de documento de identidad
- Número de teléfono celular
- Programa Académico
- Código del estudiante

UNDINAMARC

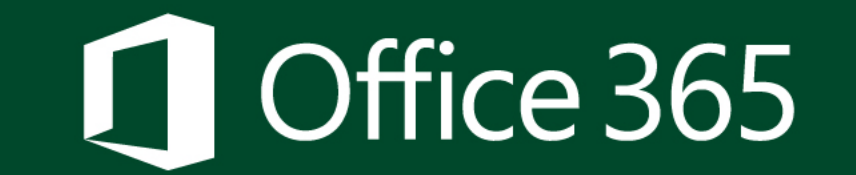

**Microsoft**